# 宝马 **CAS4/CAS4+**钥匙增加功能操作说明

#### 一. 功能介绍

支持宝马 CAS4/CAS4+防盗系统模块钥匙增加、全丢功能,CAS4+防盗模块全丢需提供 32 位发动机 ISN 码。

# 二.条件要求

## 设备要求

PRO 等安卓设备 431 产品, 431-G 防盗配钥匙转接头

### 软件要求

宝马 V50.54 及以上版本

## 三.操作步骤

#### 下面介绍 CAS4+防盗模块钥匙增加功能

1.1 进入软件,选择【防盗系统】,如图 1

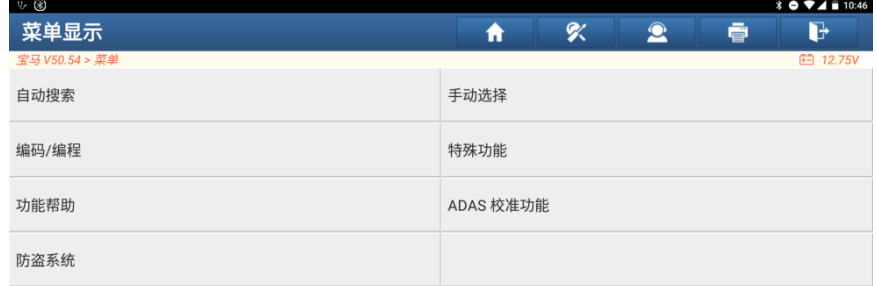

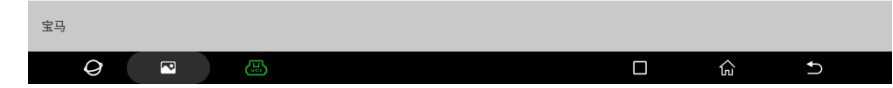

1.2 点击【确认】, 如图 2

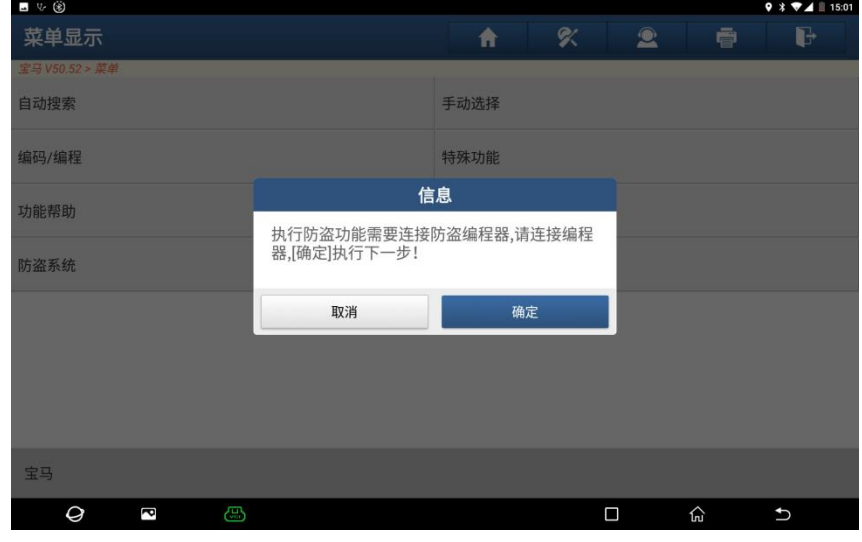

1.3 进入防盗系统, 需要连接 X431-G 防盗钥匙转接头才能执行下一步, 如图 3

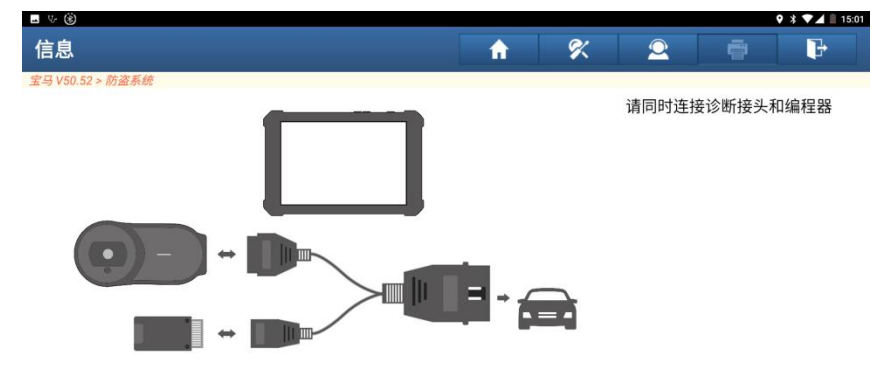

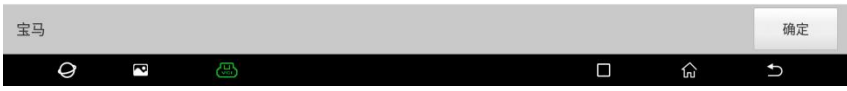

图 3

1.4 如果不清楚防盗系统是那种的,可选择【智能模式】进入,如图 4

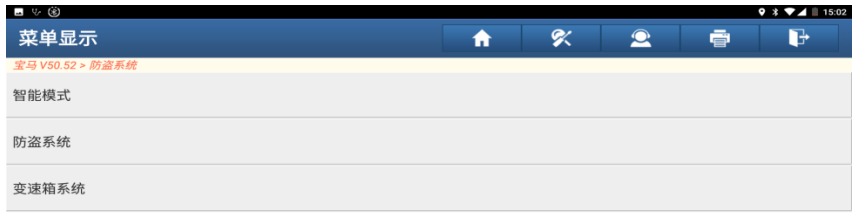

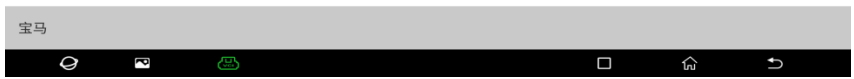

1.5 跳转 CAS4/CAS4+防盗系统到对应的防盗系统菜单,如图 5

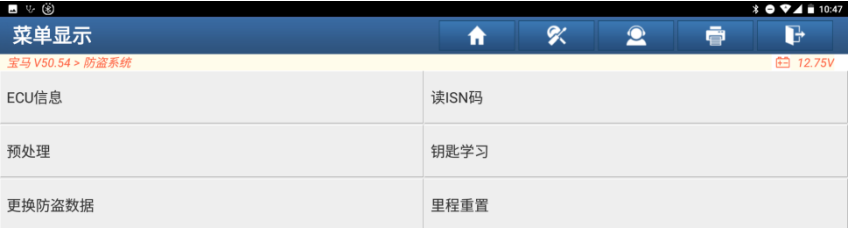

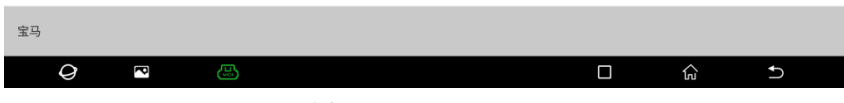

1.6 点击【预处理】,读取防盗数据、钥匙匹配等需要先对模块进行预处理。若已经预处理过,则可执 行相关功能,此过程会升级 ECU,需联网下载文件,请提前连接好网络,如图 6。

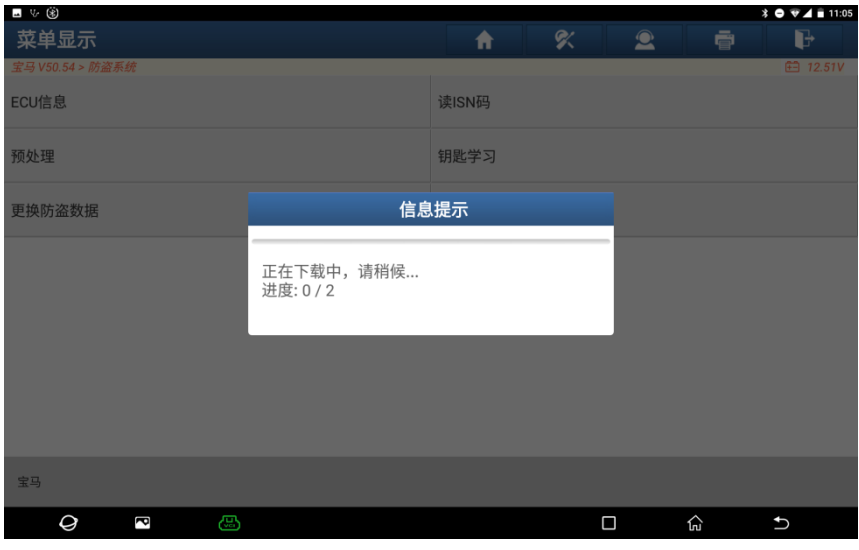

**图 6 图 6 图 6 图 6 图 6 图 6 图 6** 

1.7 确保车辆电源电压稳定,点击【是】,如图 7

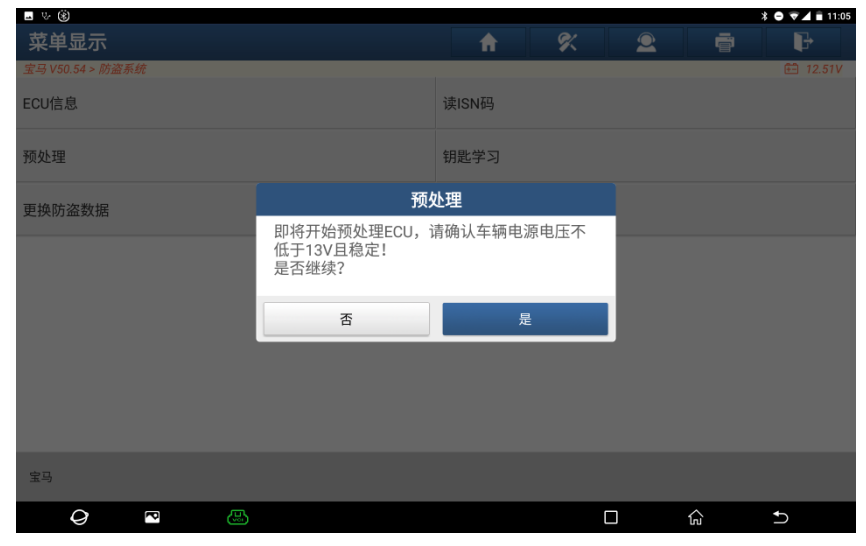

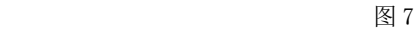

1.8 编程预处理成功后点击【确认】按钮, 如图 8

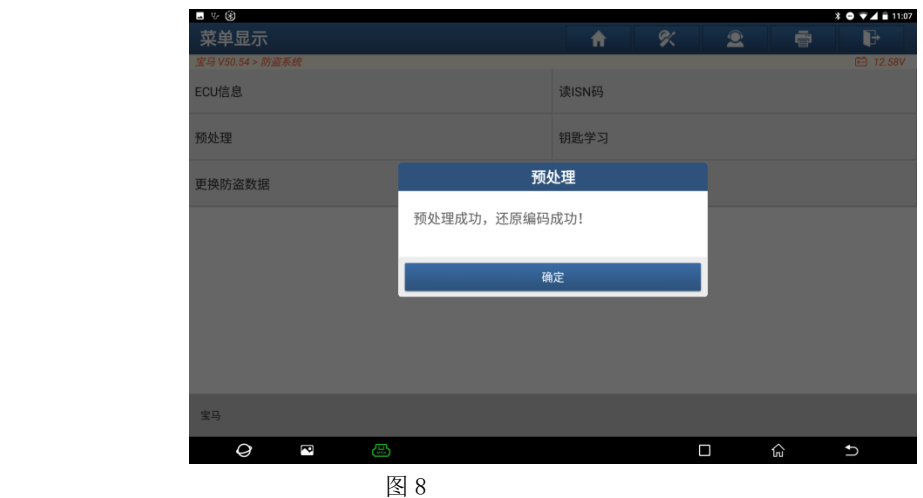

1.8 编程预处理成功后返回到功能菜单,点击【钥匙学习】功能,如图 9

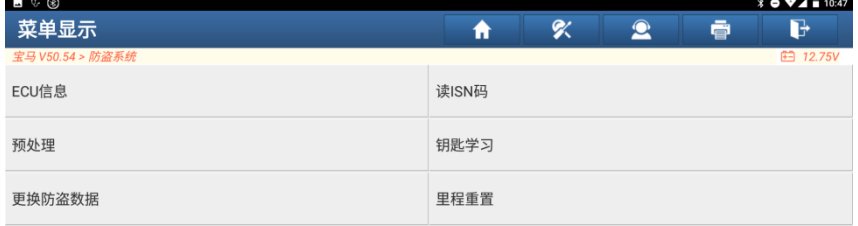

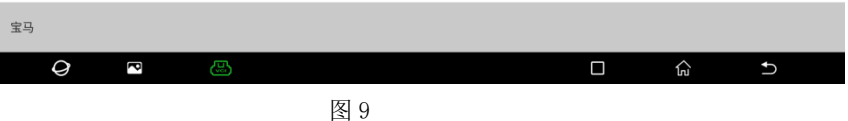

1.9 成功读取到钥匙信息后,选择未使用的钥匙位置,点击【点火开关生成钥匙】,如图 10

| ■ じ ⑧                |                             |   |   |                   |   | $\hat{X}$ $\oplus$ $\widehat{Y}$ $\stackrel{?}{=}$ 11:16 |
|----------------------|-----------------------------|---|---|-------------------|---|----------------------------------------------------------|
| 钥匙状态                 |                             | ₳ | ≪ | $\bullet$         | ē | d                                                        |
| 宝马 V50.54 > 防盗系统     |                             |   |   |                   |   | £ 12.64V                                                 |
| 钥匙位置                 | 钥匙ID                        |   |   | 钥匙状态              |   |                                                          |
| 钥匙1                  | 3107B133                    |   |   | 已使用               |   |                                                          |
| 钥匙2                  | F8E4B033                    |   |   | 已使用               |   |                                                          |
| 钥匙3                  | <b>FFFFFFFFF</b>            |   |   | 未使用               |   |                                                          |
| 钥匙4                  | <b>FFFFFFFFF</b>            |   |   | 未使用               |   |                                                          |
| 钥匙5                  | <b>FFFFFFFFF</b>            |   |   | 未使用               |   |                                                          |
| 钥匙6                  | <b>FFFFFFFFF</b>            |   |   | 未使用               |   |                                                          |
| 钥匙7                  | <b>FFFFFFFFF</b>            |   |   | 未使用               |   |                                                          |
| $F\Box$ <sub>n</sub> | $F \cdot F \cdot T \cdot T$ |   |   | $H \rightarrow H$ |   |                                                          |
| 点火开关生成钥匙             |                             |   |   | 编程器生成钥匙           |   |                                                          |
|                      |                             |   |   |                   |   |                                                          |
| 宝马                   |                             |   |   |                   |   |                                                          |
| ස<br>Ø<br>P          |                             |   |   | $\Box$            | 心 | $\bigcup$                                                |

图 10

1.10 当前防盗系统为 CAS4+, 钥匙增加需要一把工作钥匙点击【是】, 若没有工作钥匙, 需要点击否, 则 需要输入 32 位的发动机 ISN 码 (需要通过 ODB 或者拆读方式从发动机读取 ISN), 如图 11。

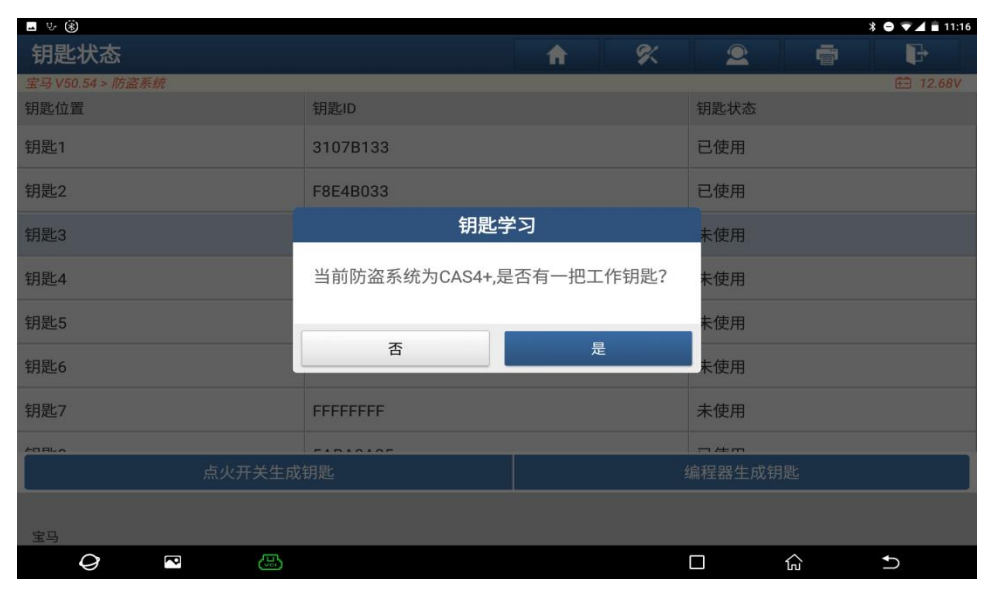

如图 11

1.11 用工作钥匙打开点火开关并且将工作钥匙放在汽车线圈处,然后点击【确认】按钮,如图 12、13

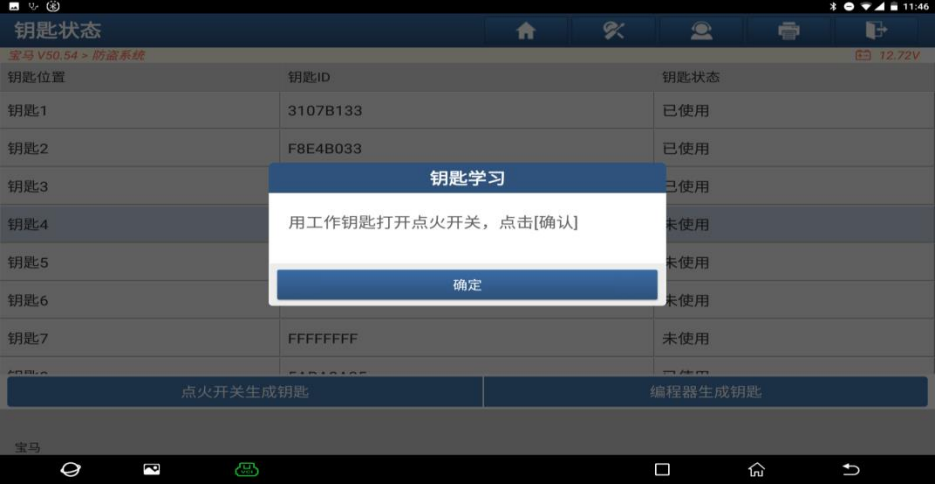

图 12

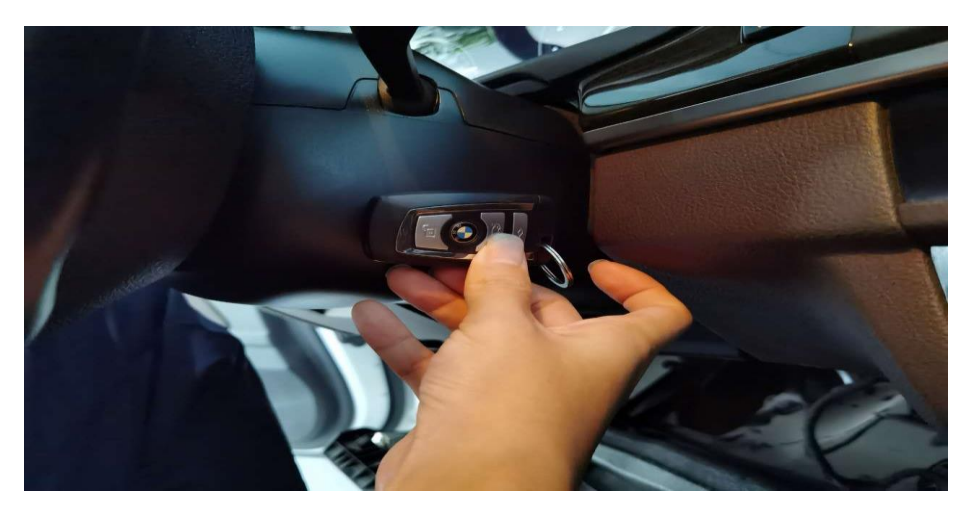

#### 1.12 读取工作钥匙成功,显示密码,点击【确认按钮】,如图 14

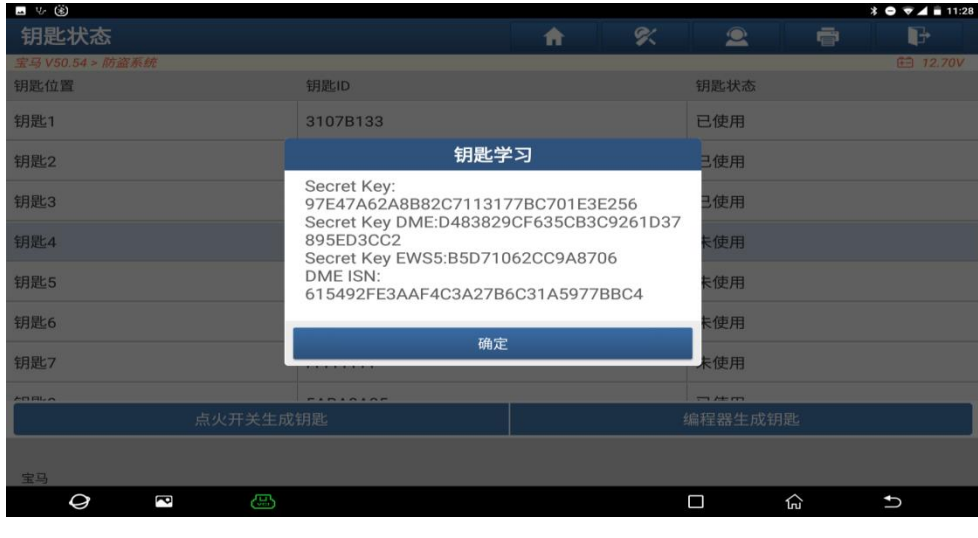

图 14

1.13 将一把新钥匙贴近汽车线圈处,点击【确认】按钮,等待钥匙生成,如图 15、16。

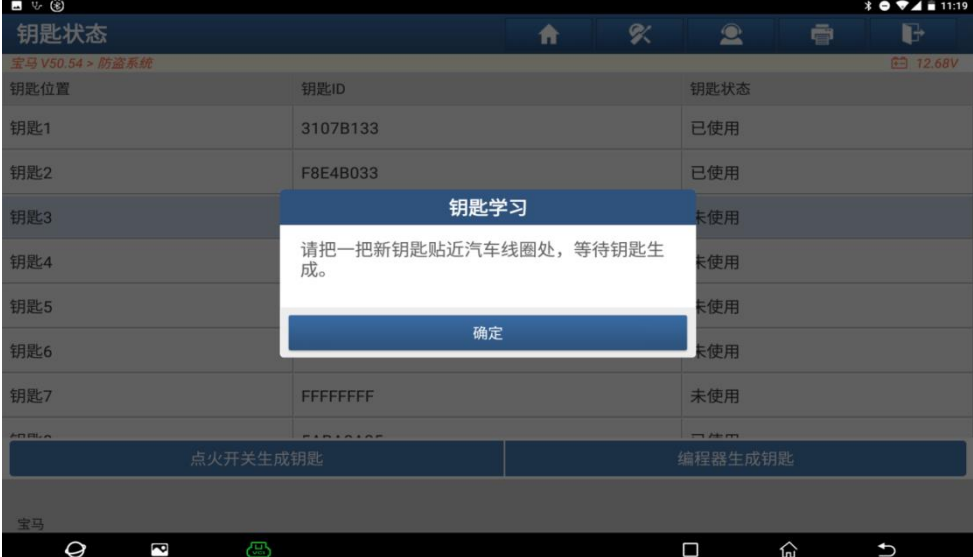

图 15

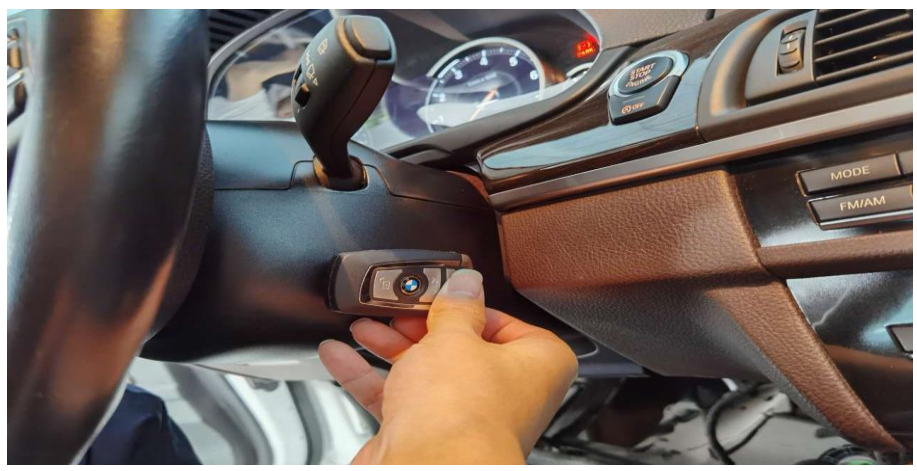

图 16

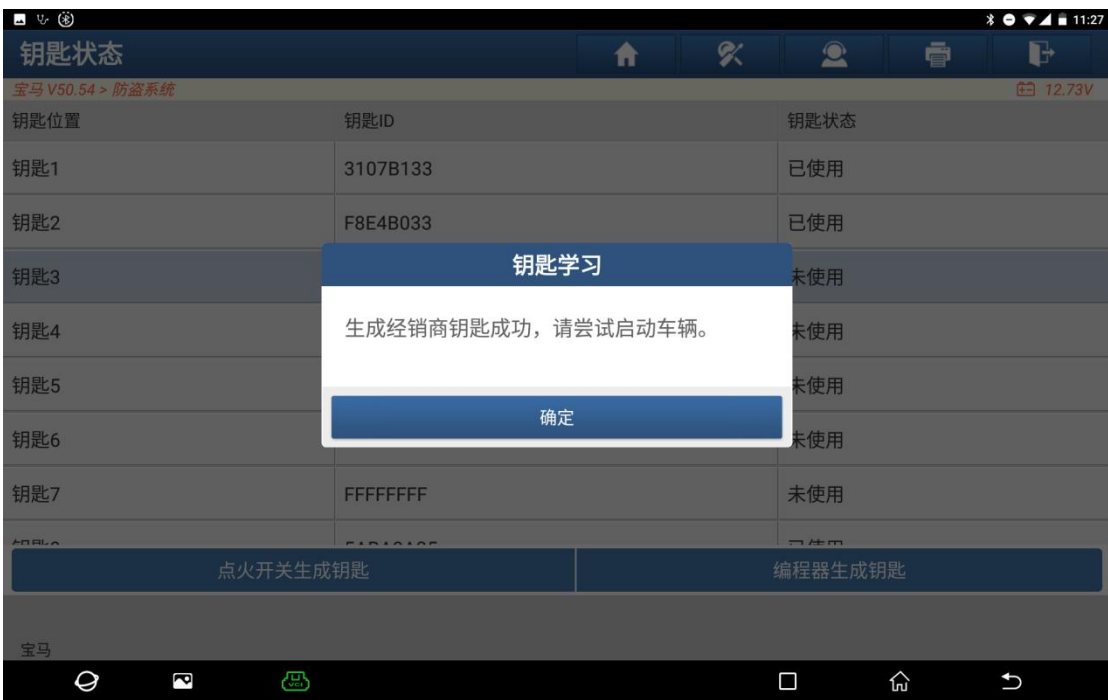

1.14 生成经销商钥匙成功,请尝试启动车辆,如图 17、18。

图 17

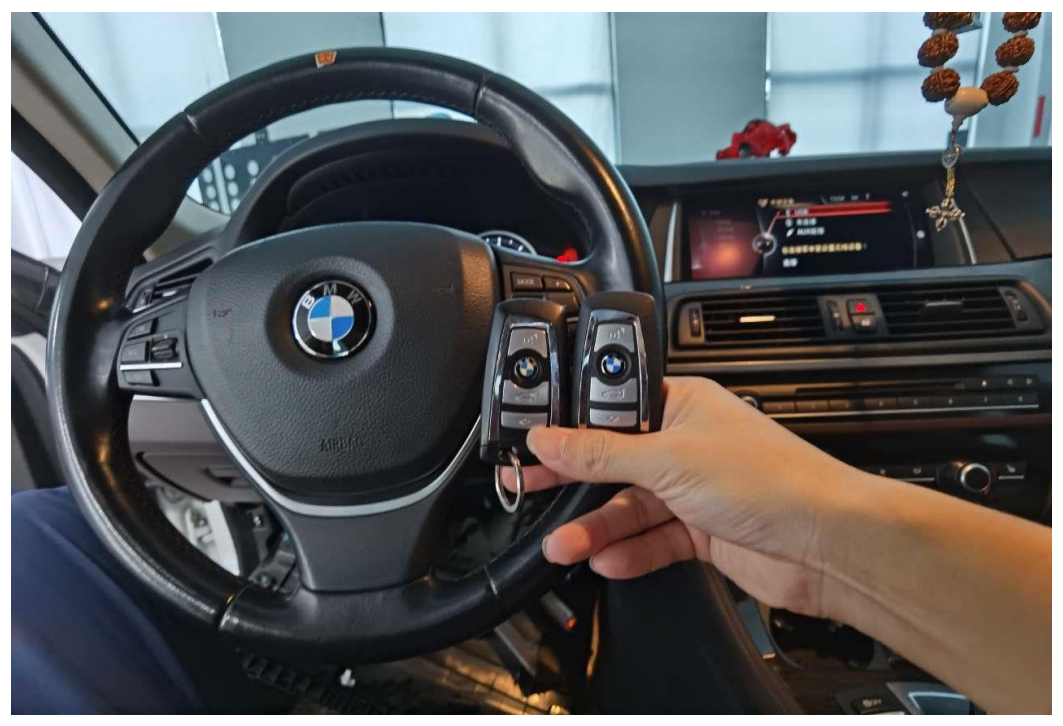

图 18

# 声明:

该文档内容归深圳市元征科技股份有限公司版权所有,任何个人和单位不经 同意不得引用或转载。